## **WELCOME to CNP's Training Portal!**

The CNP Training Portal is the Idaho Child Nutrition Programs' new training system. Through the portal, CNP sponsors and their personnel can register and take online courses and register to attend in-person trainings.

To use the portal, all users must create an account using a valid email address. To verify that the person setting up the account is an employee of a district or organization participating in Child Nutrition Programs in Idaho, all new accounts will be sent to a designated Approver for each Idaho CNP sponsor district or organization. This Approver will approve or deny a user's request to create an account in the portal. Below are instructions for how to create an account in the CNP Training Portal and have it sent for approval. **We recommend NOT using Internet Explorer to create an account in CNP's Training Portal.**

- 1. Go to the CNP Resource Center at:<http://sde.idaho.gov/cnp/resource-center.html>and click on the CNP Training Portal link.
- 2. At the CNP Training Portal home page click the "Log in" button at the top, right corner of the screen.

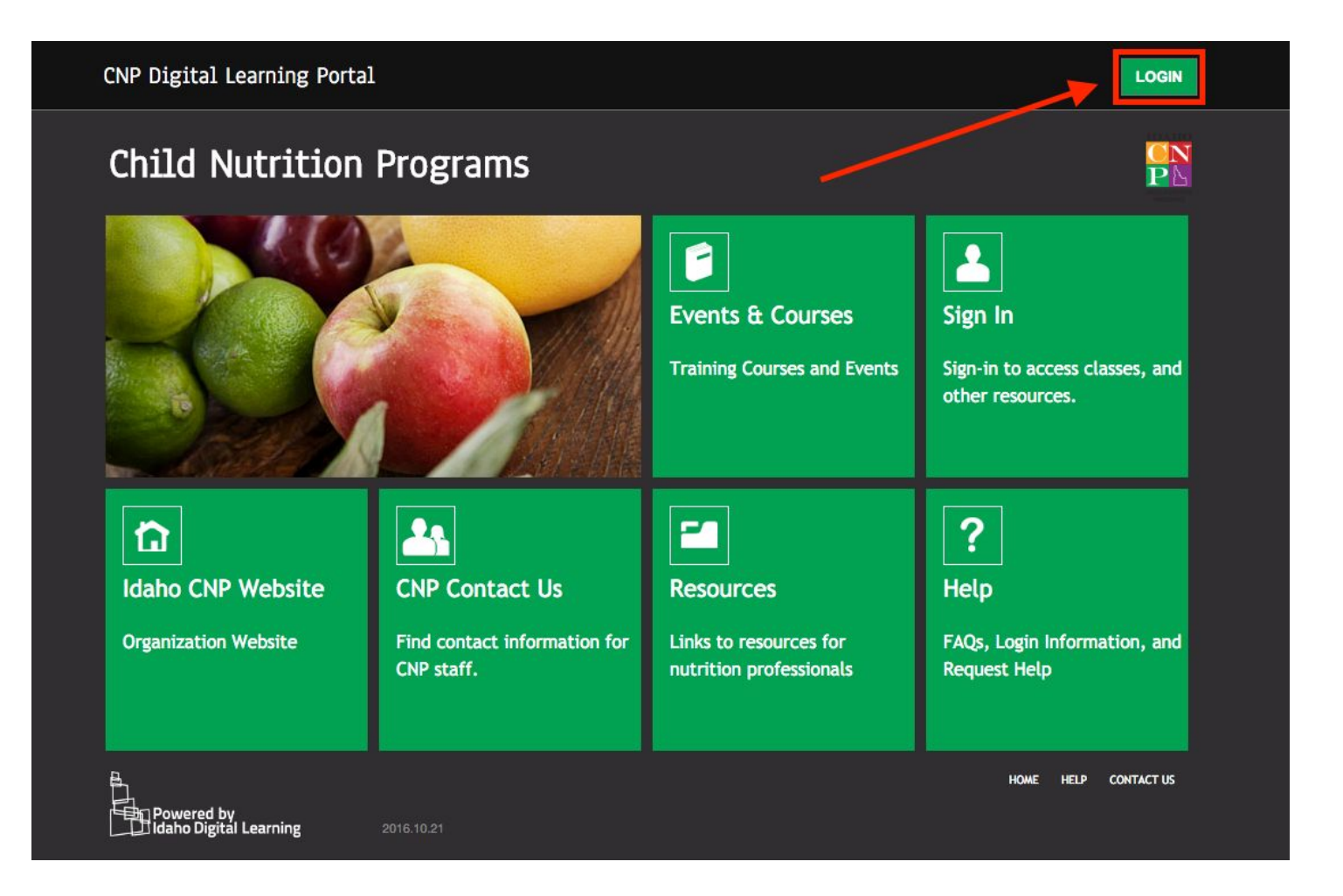

3. On the next screen, select the "Setup Portal Account" button, toward the bottom, left of the screen.

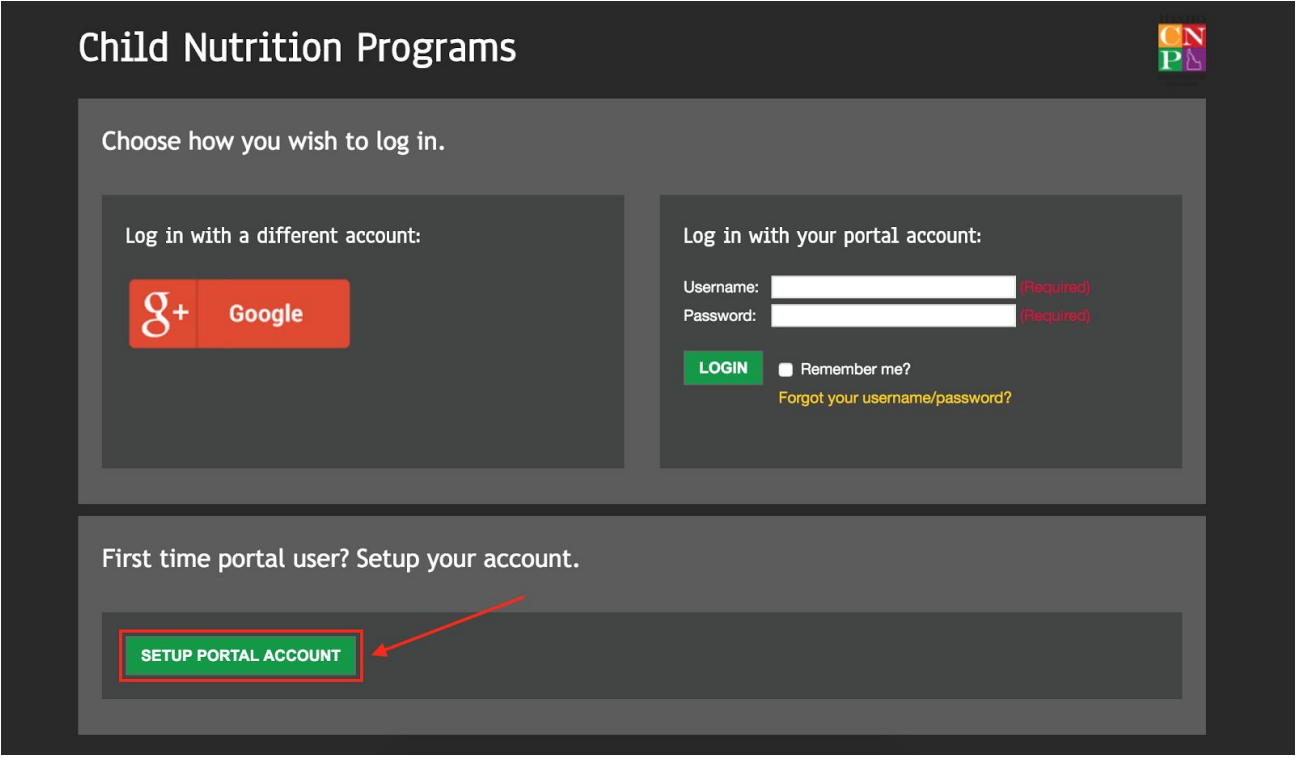

- 4. This will take you to a screen where you will need to identify the type of account you wish to create. You may choose your google mail address or create a personal portal account with another email.
	- a. For further details, please read the description of each account to determine which will be best for you. **Please be aware that using Google will modify your instructions later on. You will NOT wait for a verification email, you will notify your approver once you complete these instructions.**

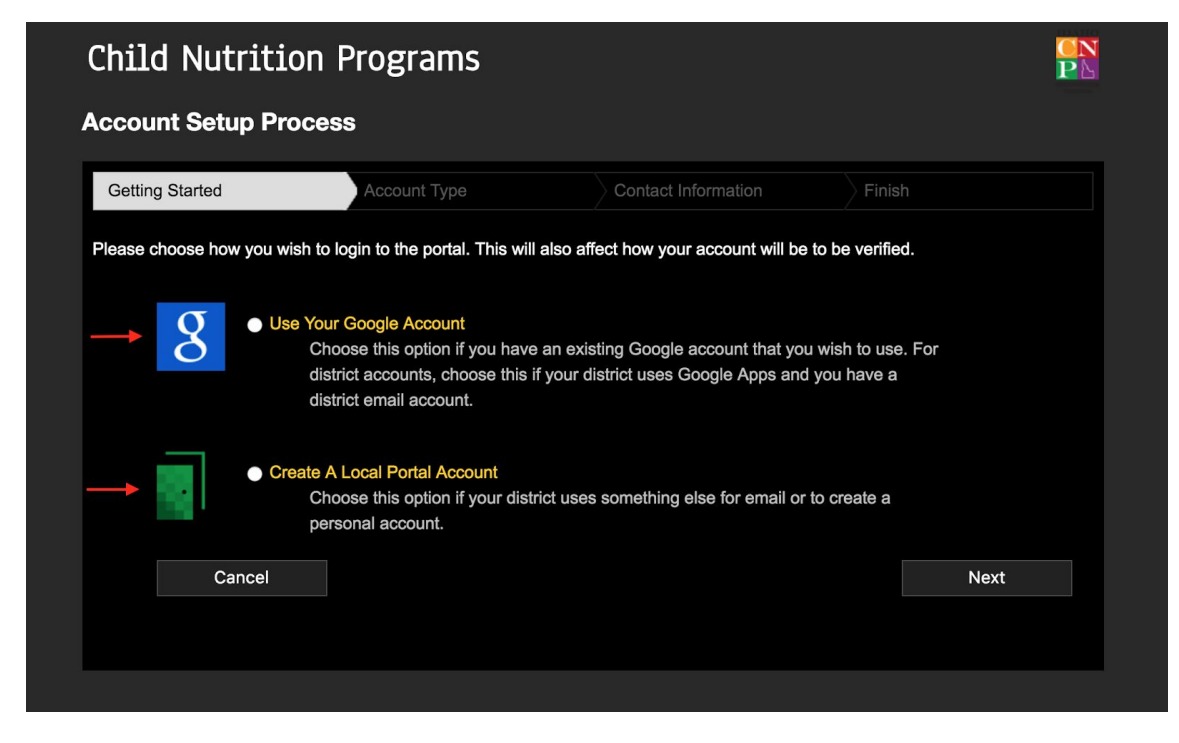

- 5. You will then need to identify whether you are affiliated with an Idaho school district or an organization associated with CNP. Please choose the appropriate option.
	- a. If you work at a school district in Idaho, you are considered an Educator/ District Staff.
	- b. If you work for an organization, not a school, you are considered a Non-District Staff/Other.

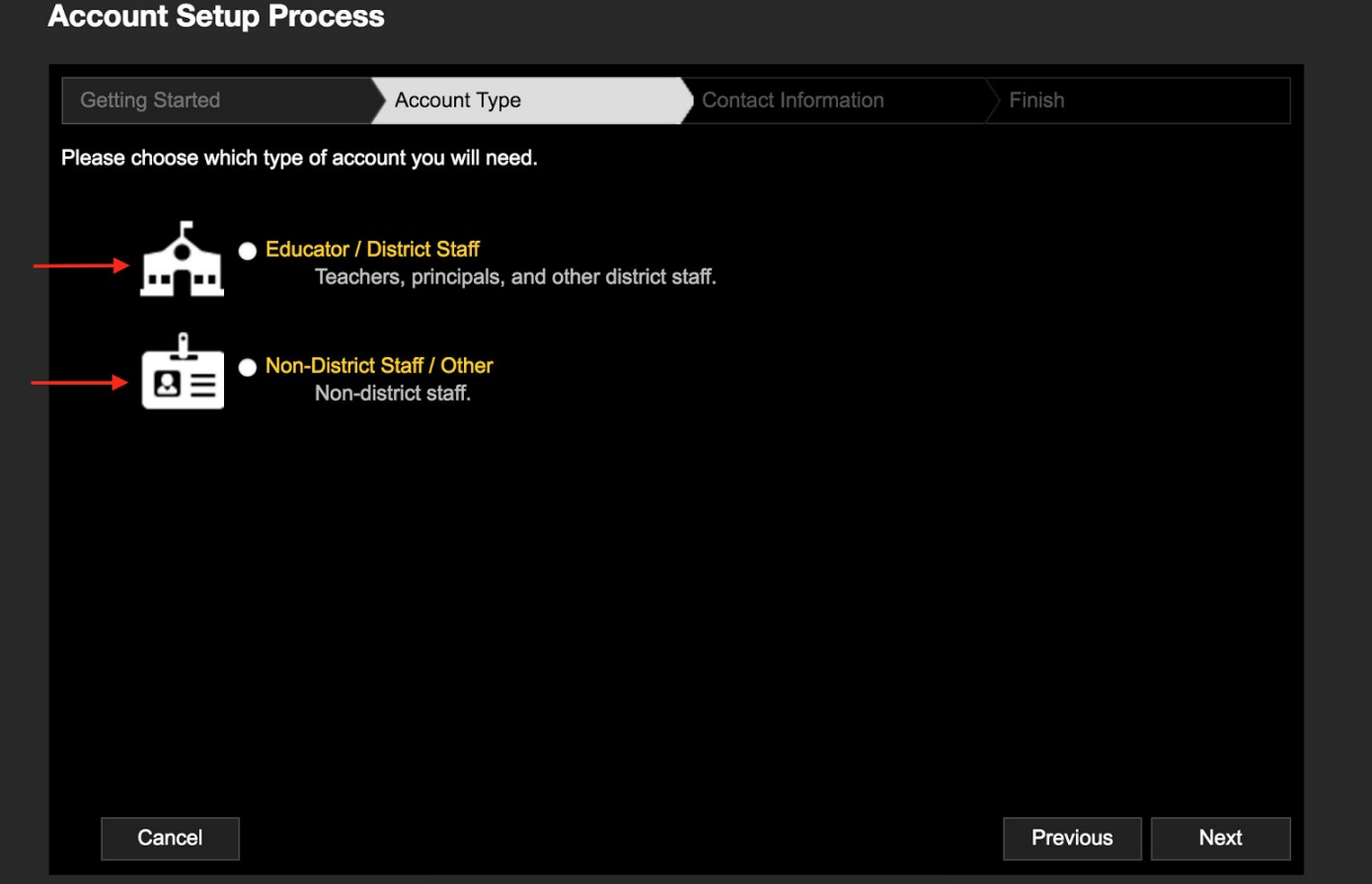

- 6. The next screen will be where you fill out your personal information to identify yourself within the portal. Please fill in all required information:
	- a. First Name
	- b. Last Name
	- c. Phone Number
	- d. Zipcode
	- e. Email- make sure you can access this email, as you will need it later on to verify your account.

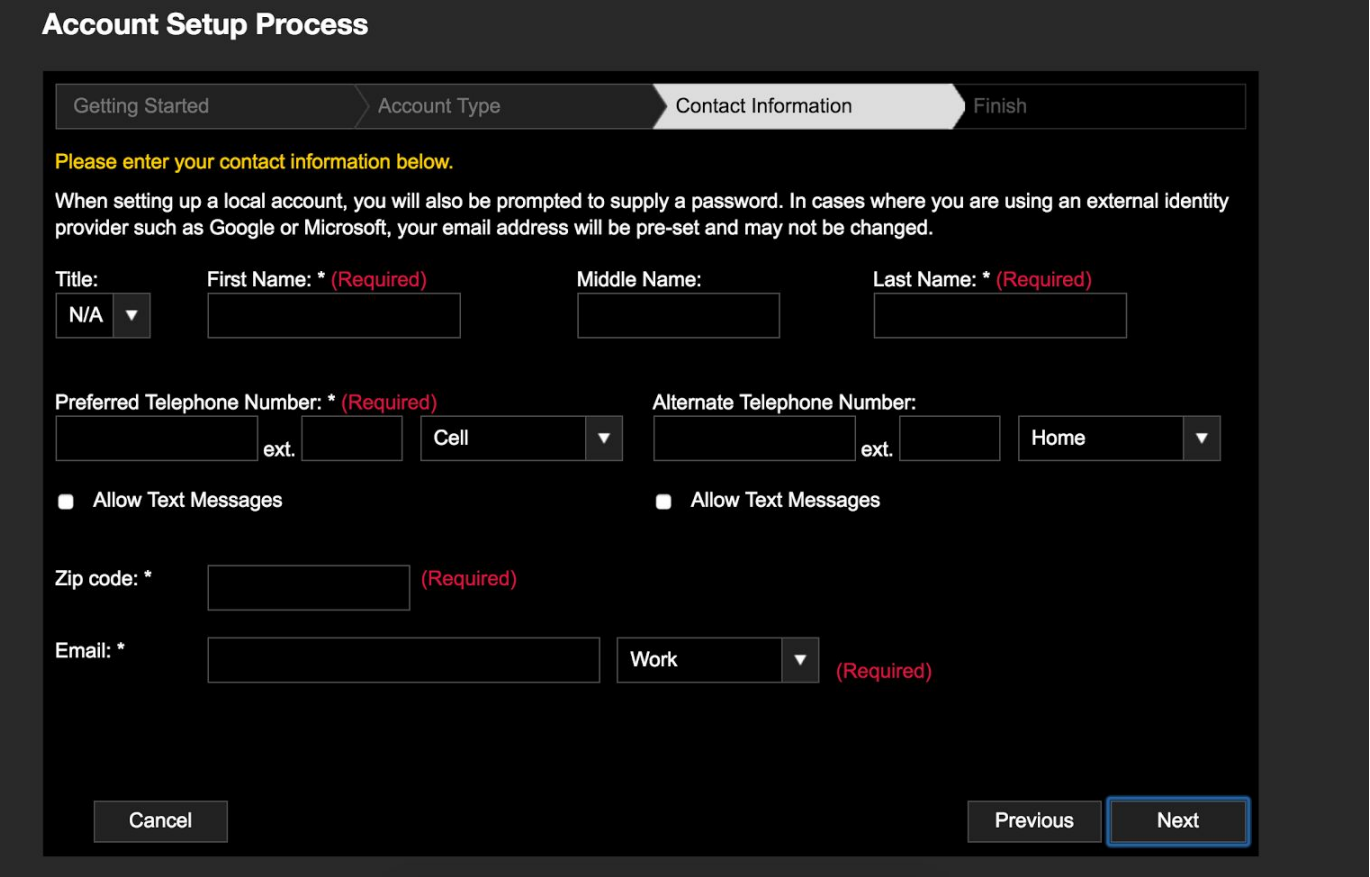

- 7. **Using the information you gathered in step #1**, you will enter a username and password for your account. (If you chose to use Google in step #4a, your username is defaulted to your email. Please keep this information with you for future reference.) **Depending on which choice you made in step #5, you will be asked to either:**
	- a. identify the **District and School** you are affiliated with from the dropdown menus provided.

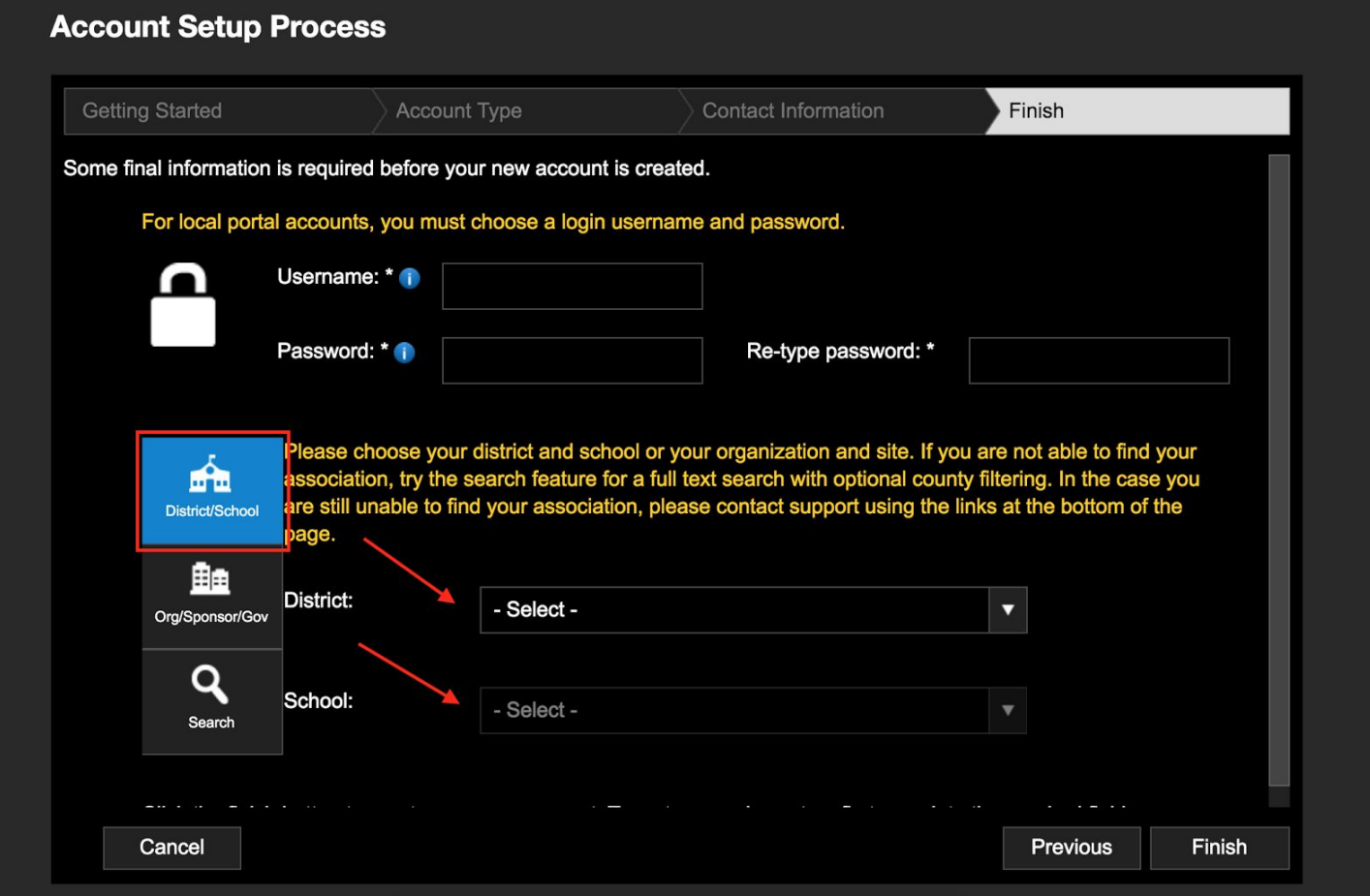

You will be asked to first identify your district, then the specific school you are affiliated within that district. If you are a district office employee, please select your district as normal, and choose \*Not Applicable\* for your school.

## **OR**

b. identify the **Organization and Site (using the information you gathered in step #1)** you are affiliated with using the dropdowns provided. If you are an organization office employee, please select your organization and choose "Not Applicable" for your site.

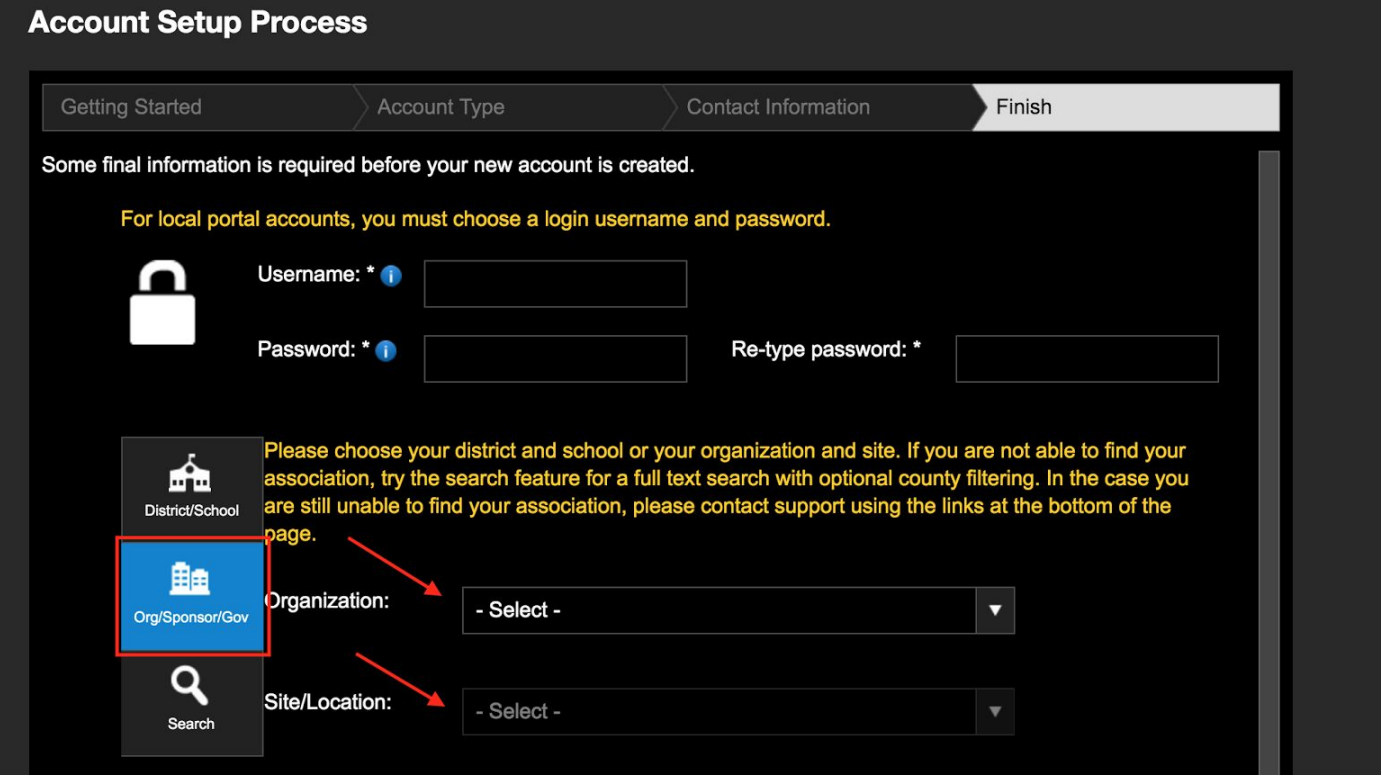

c. If you are having trouble finding your school or organization, please choose the search function. By default, it filters the drop down by the zipcode you gave in the previous step. You may turn this option off by clicking the blue check mark. You can use the text box to start typing your school or site name and it will pull all entries with that text. Then, choose from the dropdown options.

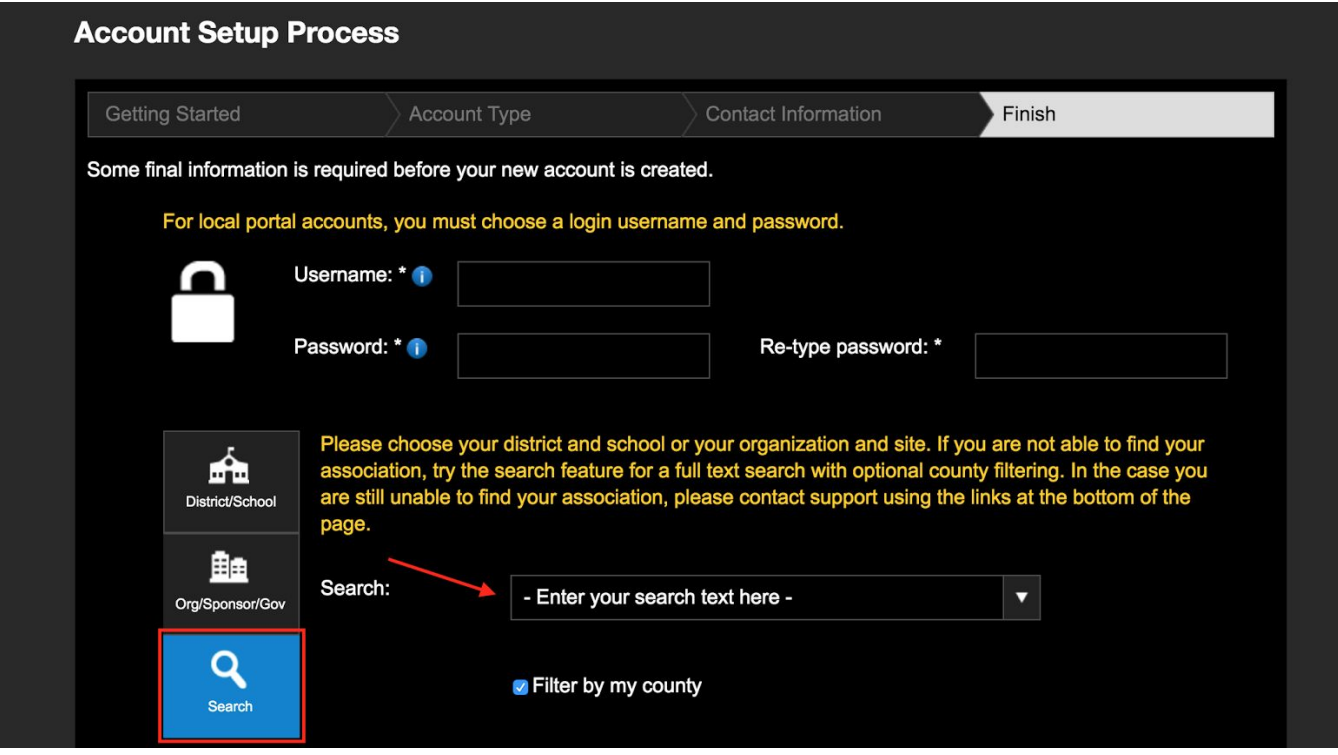

- 8. Click Finish when you are done and **an email verification** will be sent to the email you provided. You **MUST** respond to this email to complete the account setup process.
	- a. Open the email in the account you used in this process. Inside the email you will see a "click this link" button. Please click that link.
- 9. If you used a **Google account in step 4, you WILL NOT receive an email verification.** Please notify the approver of your district or organization that you have created an account and it is waiting to be confirmed.
- 10. The last step will be to get your account confirmed. Once your account is confirmed you will be granted full access to the site. (Note: The account confirmation does not require you to do anything more.)